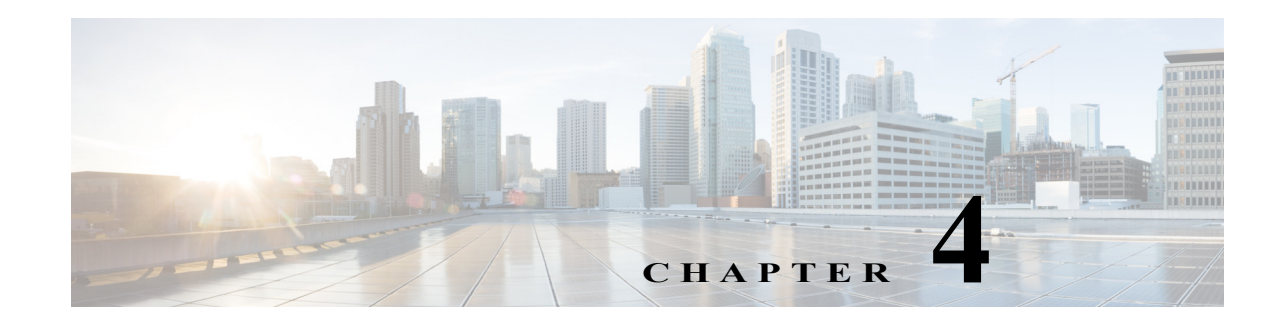

# **Advanced Process Orchestrator Actions**

The topics in the following sections provide information about managing the server connections for Process Orchestrator. You can launch multiple consoles, change your server connections, and modify the behavior of the server connection upon startup.

- **•** [Launching Multiple Consoles with the Same Server](#page-0-0)
- **•** [Launching Multiple Consoles with Different Servers](#page-1-0)
- **•** [Connecting to a Different Server from the Current Console](#page-1-1)
- **•** [Managing Cisco Process Orchestrator Server Connections](#page-2-0)
- **•** [Configuring the Console Global Settings](#page-2-1)
- **•** [Collecting Process Orchestrator Diagnostics](#page-4-0)

#### **Related Tasks**

**•** Updating the Product License

## <span id="page-0-0"></span>**Launching Multiple Consoles with the Same Server**

To launch multiple Consoles using the same server:

- **Step 1** Choose **Start** > **Programs** > **Cisco > Cisco Process Orchestrator> Cisco Process Orchestrator Console**.
- **Step 2** In the Select Server dialog, enter the server and authentication credentials, then click **OK**.

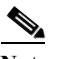

 $\mathbf I$ 

**Note** For additional information about connecting to a server, see [Connecting to a Different Server](#page-1-1)  [from the Current Console.](#page-1-1)

**Step 3** Repeat as necessary to open additional consoles connected to the same server.

Ι

## <span id="page-1-0"></span>**Launching Multiple Consoles with Different Servers**

To launch multiple Process Orchestrator Consoles with a different server:

- **Step 1** After the first console is launched, choose **Start** > **Programs** > **Cisco > Cisco Process Orchestrator> Cisco Process Orchestrator Console** to launch an additional Console.
- **Step 2** In the Select Server dialog, enter the server and authentication credentials, then click **OK**.
- **Step 3** Choose **File > Connect to Server**.
- **Step 4** In the Select Server dialog, enter the server and authentication credentials for the new server, then click **OK**.

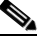

**Note** If the Console was recently connected to the server, click the arrow to select the server from the drop-down list.

The Console display changes and retrieves the Console configuration for the selected server.

**Step 5** Repeat, as necessary, to open additional Consoles.

## <span id="page-1-1"></span>**Connecting to a Different Server from the Current Console**

Use this process when connecting to a different server while working in an open Console. This option may be useful when wanting to connect to a different server used for process monitoring.

To connect to a server:

- **Step 1** Choose **File > Connect to Server**.
- **Step 2** In the Select Server dialog, enter the server and authentication credentials for the new server, then click **OK**.

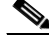

**Note** If the Console was recently connected to the server, click the arrow to choose the server from the drop-down list.

If the server is properly connected, the Cisco Process Orchestrator License Check dialog box displays. If the server does not properly connect, the Connect to Server error dialog box displays.

# <span id="page-2-0"></span>**Managing Cisco Process Orchestrator Server Connections**

The following instructions provide information about managing the server connections for Process Orchestrator. You can launch multiple consoles, change your server connections, and modify the behavior of the server connection upon startup.

#### **Configuring Server Connection Behavior**

When you connect to a server and open the Process Orchestrator Console, you can choose to open the last group and item you were using before you closed the Console, or you can open a specific group and item every time you start the Process Orchestrator Console.

To determine the behavior of the server connection:

- **Step 1** Choose **Tools > Options**, then click the **General** tab.
- **Step 2** Under Startup behavior, choose *one* of the following functions to occur when connecting to a server, then click **OK**:
	- **• Automatically select the group and item most recently selected** to open the last group and item selected before the Console was closed.
	- **• Always select the following group and item** from the dropdown list to specify the group and item to open upon startup.

#### **Modifying the List of Recent Servers**

To adjust the number of recent servers displayed:

- **Step 1** Choose **Tools > Options**, then click the **General** tab.
- **Step 2** Under **Most recently used servers**, enter the number of servers to display on the Recent Servers list on the File menu, then click **OK**.

## <span id="page-2-1"></span>**Configuring the Console Global Settings**

Use the following sections to configure the global display settings for the Console.

#### **Configuring Process Orchestrator Objects Default Owner**

By default, the objects that are created in Process Orchestrator use the currently logged in Windows user as the default owner. Use Security tab to specify the currently logged in Windows user as the default user or to specify a different default owner.

**Step 1** Choose **Tools > Options**, then click the **Security** tab.

 $\mathbf I$ 

**Step 2** Under Default Owner, select the appropriate option to indicate the default ownership setting for objects, then click **OK**.

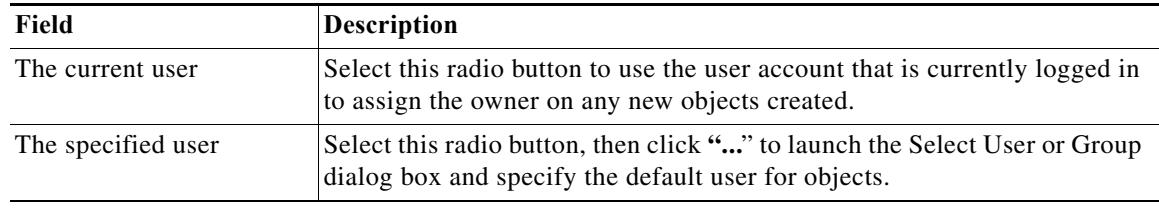

### **Modifying Process Launch Settings**

Use the Windows and Layout tab to determine the action required when launching a process.

To set the Console behavior when starting a process:

- **Step 1** Choose **Tools > Options**, then click the **Windows and Layout** tab.
- **Step 2** Under Process Launching, from the When starting a process drop-down list, choose *one* of the following:

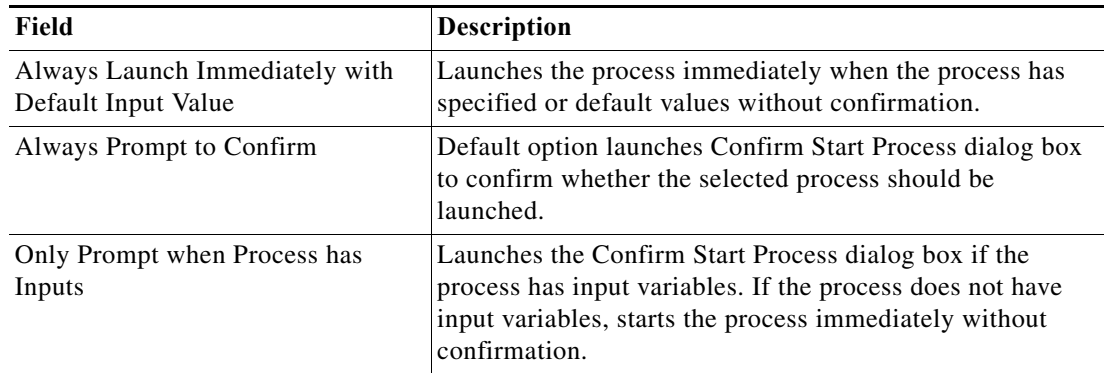

**Step 3** From the **After a process is started** drop-down list, choose *one* of the following options to determine what is displayed after a process begins:

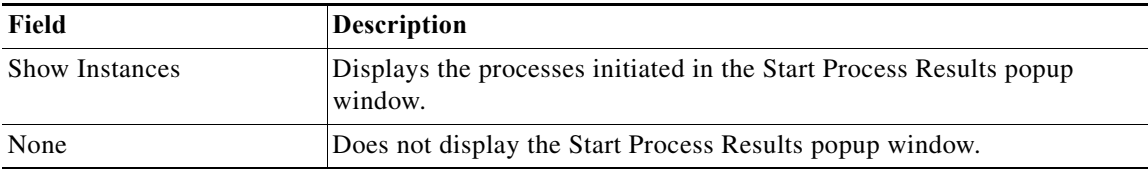

**Step 4** Click **OK**.

#### **4-23**

#### **Chapter 4 Advanced Process Orchestrator Actions**

### **Restoring Console Default Settings**

The Reset User Preferences button on the Windows and Layout tab restores the Console configuration to the default value.

 **Collecting Process Orchestrator Diagnostics**

If the window position and size, columns and column sizes, and other configurations in the Console have been modified, this option restores the settings to the Console default settings. The product will automatically close when you reset user preferences.

To restore the default Console configuration:

**Step 1** Choose **Tools > Options**, then click the **Windows and Layout** tab.

**Step 2** Under Saved user preferences, click **Reset User Preferences**, then click **OK**. After confirming the action, the Console will close automatically.

## <span id="page-4-0"></span>**Collecting Process Orchestrator Diagnostics**

The Cisco Process Orchestrator Diagnostic Utility collects various information about the server environment, installation, as well as any errors or exceptions. The information is compiled into a zip file and saved according to the user preference. The user can then send the information to Cisco Process Orchestrator Technical Support to help diagnose the problem with the Process Orchestrator installation.

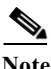

Note Run this utility only when directed to do so by Customer Support.

The following data is collected by the Utility:

- Diagnostic logs written by the Cisco Process Orchestrator Service, console and other components (\*.log files)
- **•** Information about the computer: including memory, processors, OS versions, installed hotfixes and applications (ComputerInfo.txt)
- **•** Information about files installed in the Process Orchestrator installation folder (FileInfo.txt)
- Snapshots of the Windows Event logs (Application, System, as well as Process Orchestrator-specific logs) (.evt files)
- Snapshots of the Process Orchestrator registry key (reg files)
- **•** Process Orchestrator component configuration files (.config files)

To generate diagnostic logs:

**Step 1** Choose **Start > All Programs > Cisco > Cisco Process Orchestrator > Diagnostic Utility**.

- **Step 2** To collect diagnostic information:
	- **a.** Click **Collect diagnostic information about Cisco Process Orchestrator**, then click **Next**.

 $\mathbf I$ 

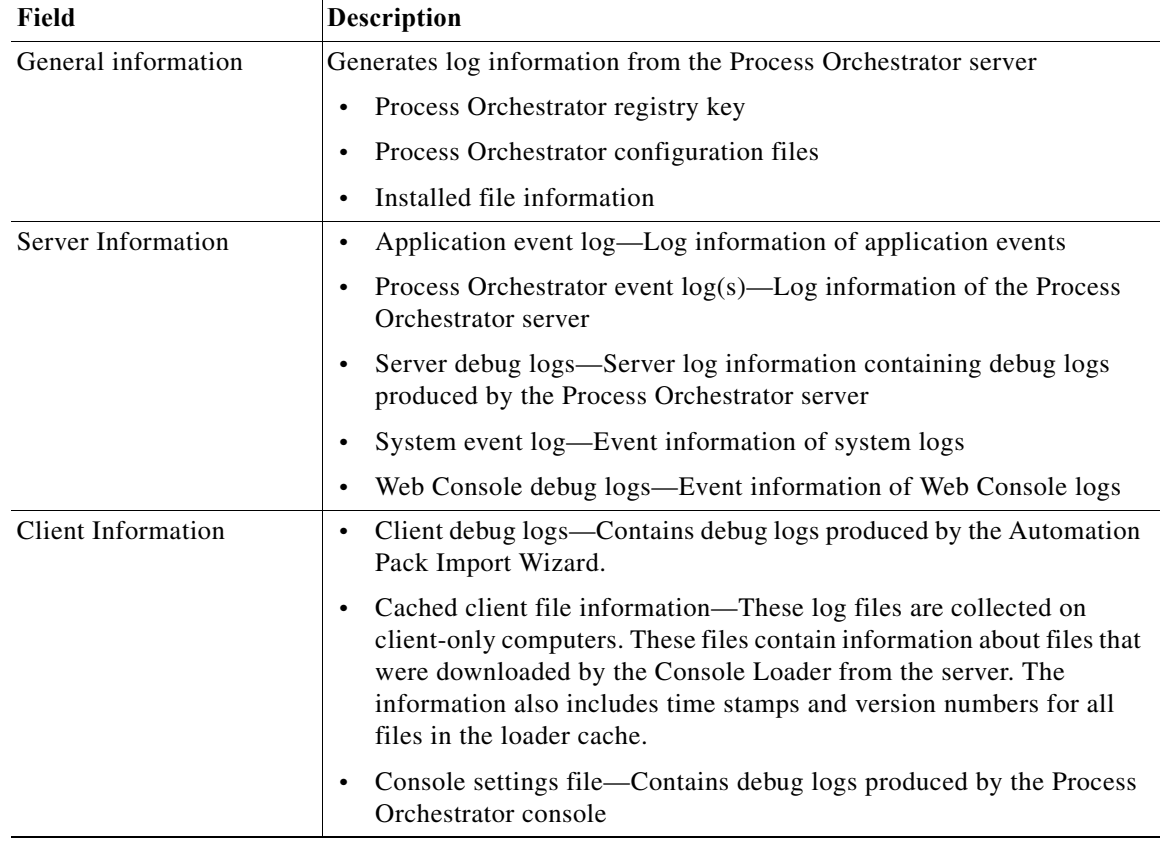

**b.** On the Information to Collect panel, check the check box of the appropriate logs.

- **c.** Click **Next** to continue.
- **d.** In the Full path to the diagnostics archive file, verify the default file path, then click **Next**.
- **e.** After the information is collected and saved to the appropriate directory, click **Close**.

**Step 3** To review logging settings and manage debug log files:

- **a.** Click **Review logging setting and manage debug log files**, then click **Next**.
- **b.** In the Logging Settings panel, select the log files for the component you want to view (such as client, server, or Java adapter debug logs).
- **c.** To open the folder of log files for a component, click **Open**. Use an ASCII editor to view the contents of a specific log file.
- **d.** Click **Finish**.